# ตั้งลูกหนี้อื่นๆ (Credit Sale Non - Stock)

หมายถึง การบันทึกรายได้อื่นๆ ที่ไม่เกี่ยวข้องกับการขายสินค้า และบริการของกิจการโดยตรง แต่ต้องการ ควบคุมการ์ดลูกหนี้

#### หน้าต่างการบันทึกเอกสารตั้งลูกหนี้อื่นๆ

หน้าต่างบันทึกจะแบ่งข้อมูลออกเป็น 6 ส่วน คือ

- Basic Data คือ การบันทึกรายละเอียดข้อมูลเอกสารตั้งลูกหนี้อื่นๆ
- Detail คือ การบันทึกรายละเอียดที่อยู่ออกบิล สถานที่ส่งของ ผู้รับผิดชอบ แผนกงาน
- Deposit คือ การบันทึกรายละเอียดเอกสารรับเงินมัดจำ เพื่อดึงมาตัดยอดขายที่ลูกค้าต้องชำระเงิน
- VAT คือ การบันทึกรายละเอียด ภาษีมูลค่าเพิ่ม
- Note & Attachment คือ การบันทึกรายละเอียด คำอธิบายรายการ หมายเหตุ และเงื่อนไขต่างๆ
- Define Field คือ การบันทึกข้อมูลที่ผู้ใช้ได้สร้างฟอร์มกรอกข้อมูลเพิ่มเติมขึ้นมาด้วยตนเอง (แท็บ Define Field จะแสดงก็ต่อเมื่อมีการตั้งค่า Define Field เท่านั้น)

#### ้สถานะเอกสารตั้งลูกหนี้อื่นๆ

สถานะเอกสารตั้งลูกหนี้อื่นๆ มีทั้งหมด 5 สถานะ คือ

- Draft คือ เอกสารที่มีการบันทึกร่างไว้
- Open คือ เอกสารที่สร้างขึ้นมาใหม่ ที่รอการนำไปใช้เปิดใบวางบิล/เอกสารเสร็จรับเงิน (ก่อนรับ เงิน)/เอกสารรับชำระหนี้/เอกสารรับคืน, ลดหนี้
- Partial คือ เอกสารที่มีการน าไปใช้บางส่วนเรียบร้อยแล้ว
- Close คือ เอกสารที่นำไปเปิดใบวางบิล/เอกสารเสร็จรับเงิน (ก่อนรับเงิน)/เอกสารรับชำระหนี้/ เอกสารรับคืน, ลดหนี้เรียบร้อยแล้ว
- Cancel คือ เอกสารที่ถูกยกเลิก ไม่สามารถนำไปใช้งานได้อีก

# ขั้นตอนการบันทึกเอกสารตั้งลูกหนี้อื่นๆ

1. ผู้ใช้สามารถบันทึกเอกสารตั้งลูกหนี้อื่นๆ โดยกดเมนู "Accounting" > "Account Receivable" > "ตั้ง ลูกหนี้อื่นๆ" ดังรูป

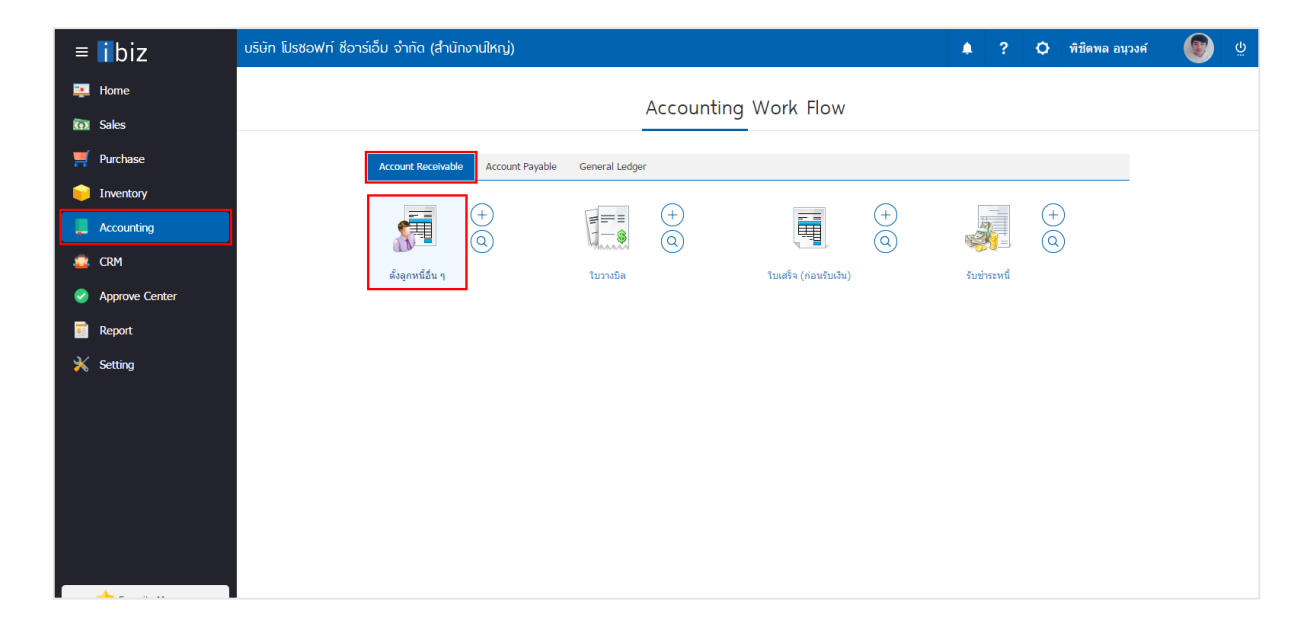

2. ระบบจะแสดงหน้าจอรายการตั้งลูกหนี้อื่นๆ ผู้ใช้สามารถสร้างเอกสารตั้งลูกหนี้อื่นๆ ใหม่ได้โดยกดปุ่ม "New" ทางด้านขวาบนของหน้าจอโปรแกรม ดังรูป

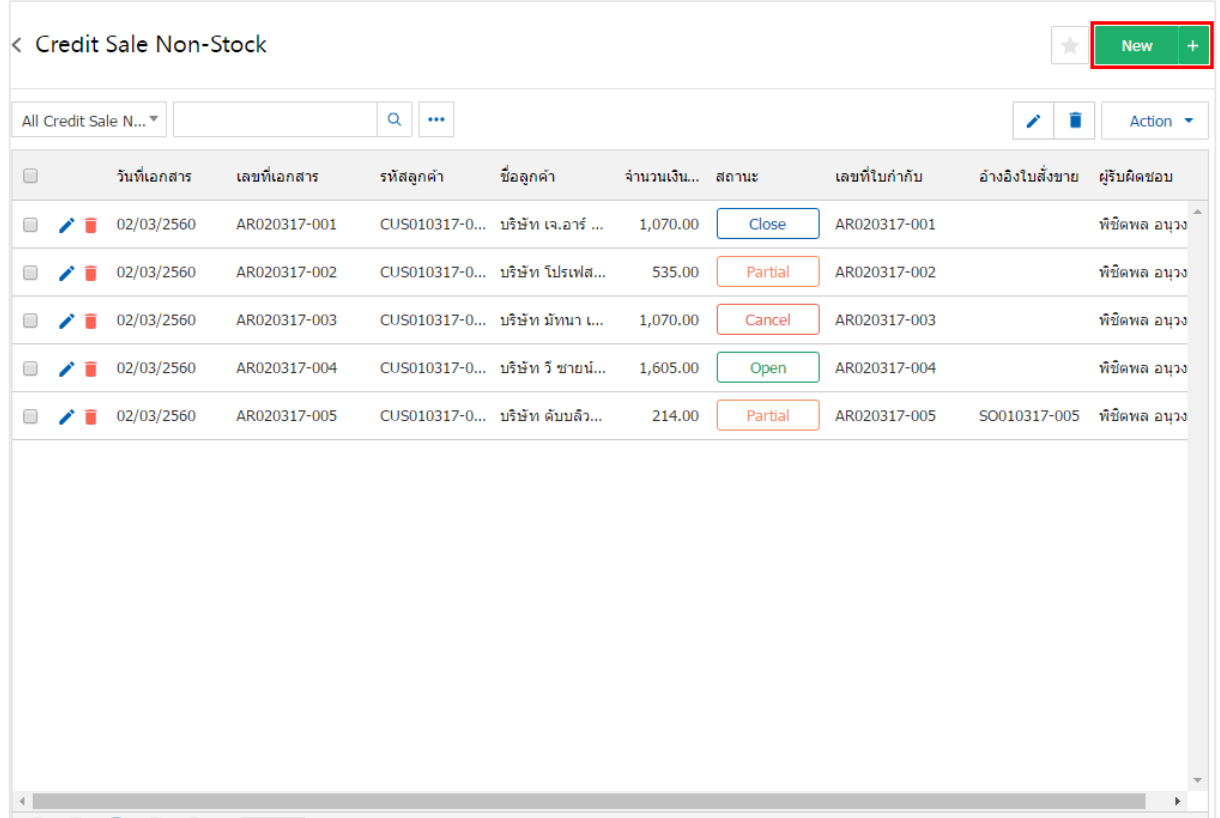

3. ในแถบ "Basic Data"คือ การบันทึกรายละเอียดข้อมูลเอกสารตั้งลูกหนี้อื่นๆ เช่น รหัสลูกค้า เลขที่เอกสาร ้วันที่เอกสาร เป็นต้น ผู้ใช้ควรทำการกรอกข้อมูลในฟอร์มที่มีเครื่องหมาย " \* " ให้ครบถ้วน ดังรูป

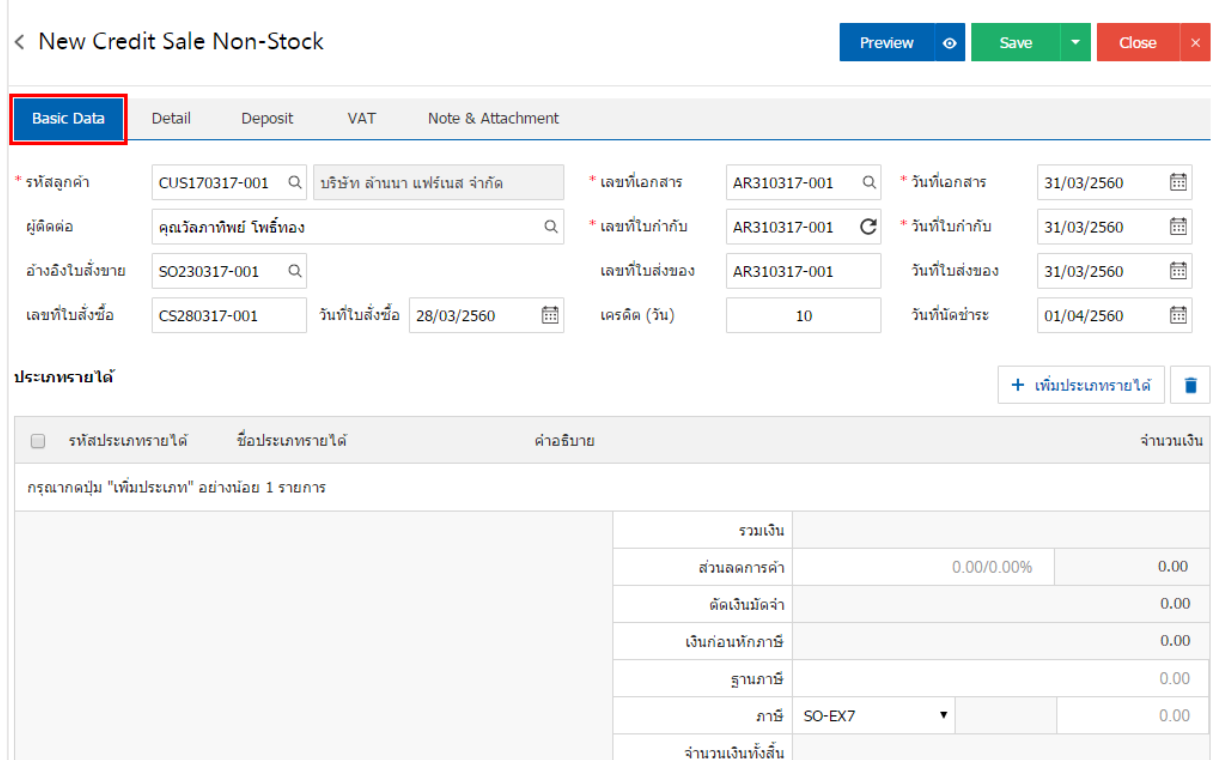

4. ในแถบประเภทรายได้ผู้ใช้สามารถเพิ่มประเภทรายได้ ได้หลายรายการโดยกดปุ่ม "+ เพิ่มประเภทรายได้" ระบบจะแสดงรายการประเภทรายได้ ผู้ใช้ต้องทำการเลือก "รหัสประเภทรายได้" ที่มีการตั้งค่า "ประเภทรายได้" ตั้งแต่ต้น "ระบุคำอธิบาย" > "ระบุจำนวนเงิน" ดังรูป

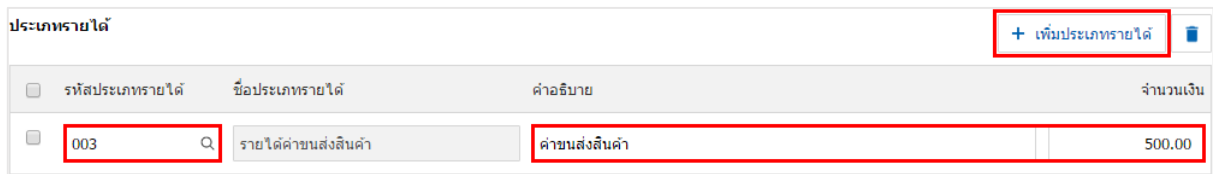

5. ระบบจะรวมจำนวนเงินของราคาประเภทรายได้ทั้งหมดให้ในส่วนท้ายบิลด้านล่าง ผู้ใช้สามารถระบุส่วนลด การค้าได้ทั้งรูปแบบจ านวนเงินและเปอร์เซ็นต์

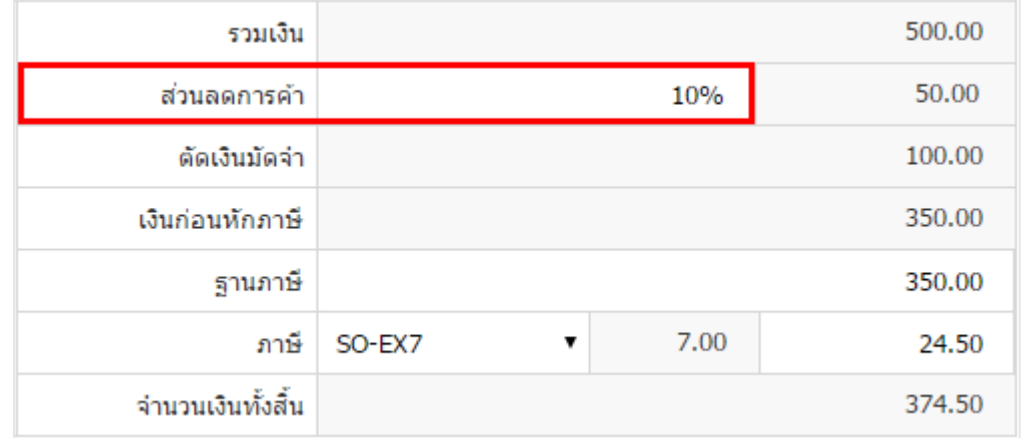

6. ผู้ใช้สามารถเลือกภาษีที่ปรากฏในท้ายเอกสาร โดยข้อมูลภาษีจะอ้างอิงข้อมูลตามที่ผู้ใช้ได้ทำการ "ตั้งค่า ข้อมูลลูกหนี้" หรือ "ตั้งค่าข้อมูลภาษีขาย" ดังรูป

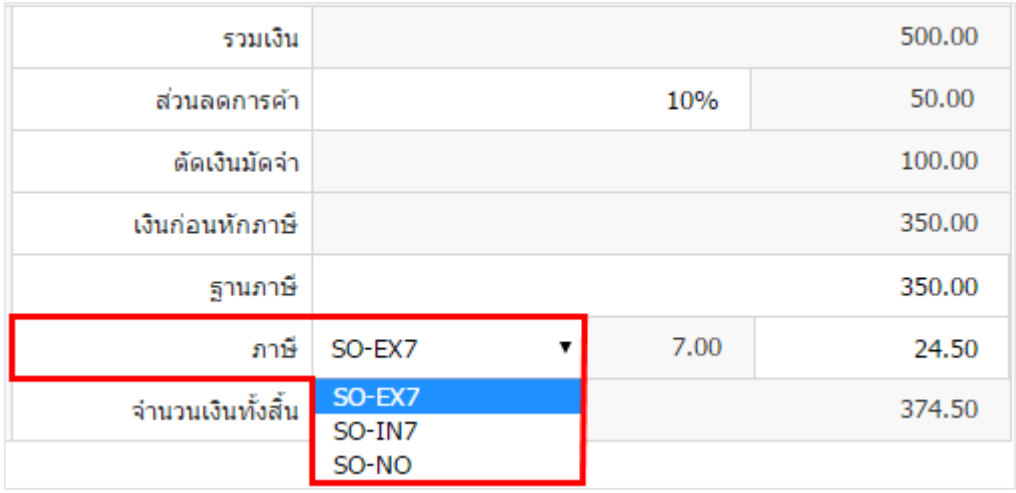

7. ในแถบ "Detail" ระบบจะอ้างอิงข้อมูลที่อยู่ของลูกค้าที่ผู้ใช้ได้มีการตั้งค่ารายละเอียดข้อมูลที่อยู่ของลูกค้า ตั้งแต่ต้น ผู้ใช้สามารถแก้ไขข้อมูลในส่วนนี้ได้ รวมถึงกำหนดวิธีการขนส่ง เขตการขนส่ง เขตการขาย ผู้รับผิดชอบ และ แผนกงานที่รับผิดชอบ ดังรูป

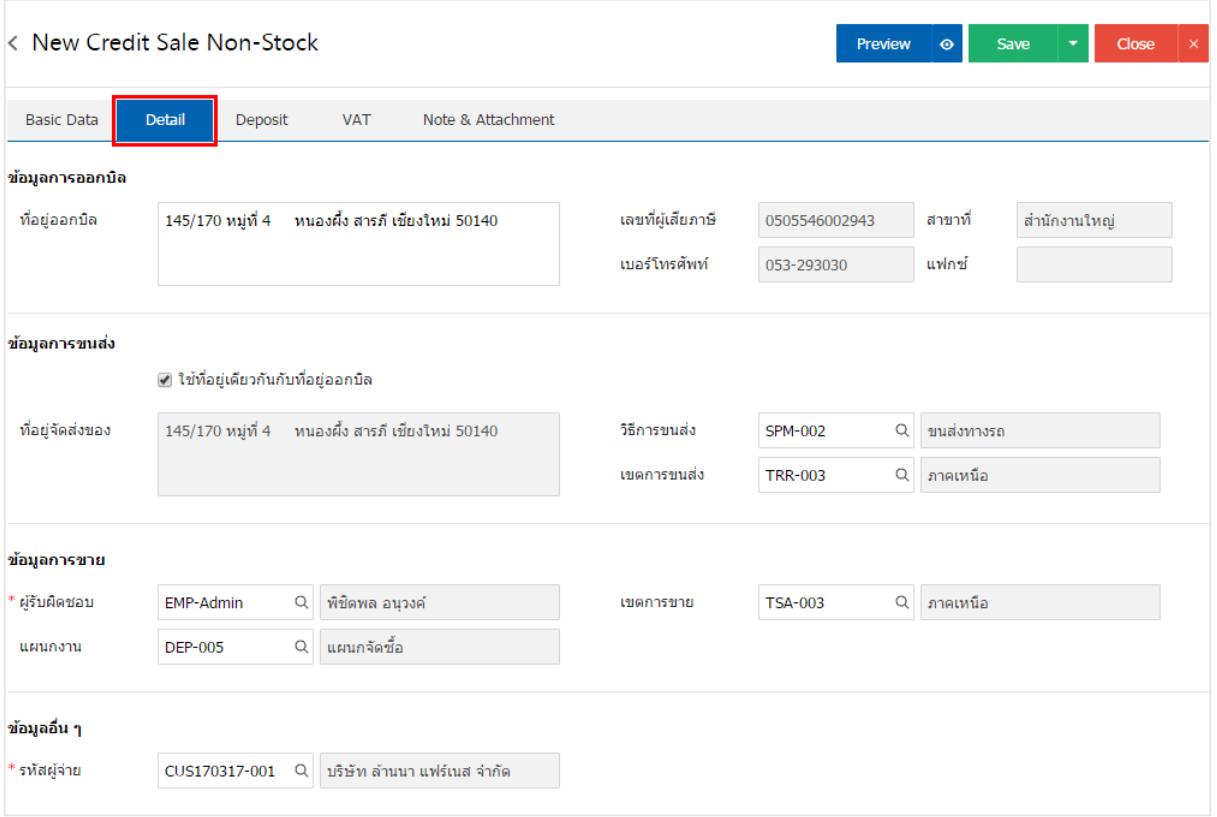

8. ในแถบ "Deposit" คือ การอ้างอิงเอกสารรับเงินมัดจำ ผู้สามารถดึงยอดเงินมัดจำ เพื่อมาตัดยอดรายได้ที่ ลูกค้าต้องชำระเงินได้ โดยกดปุ่ม " + " > "เลือกเลขที่เอกสารมัดจำ" > "ระบุจำนวนเงินที่ต้องการตัด" > "  $\checkmark$  " เพื่อเป็นการบันทึกข้อมูล ดังรูป

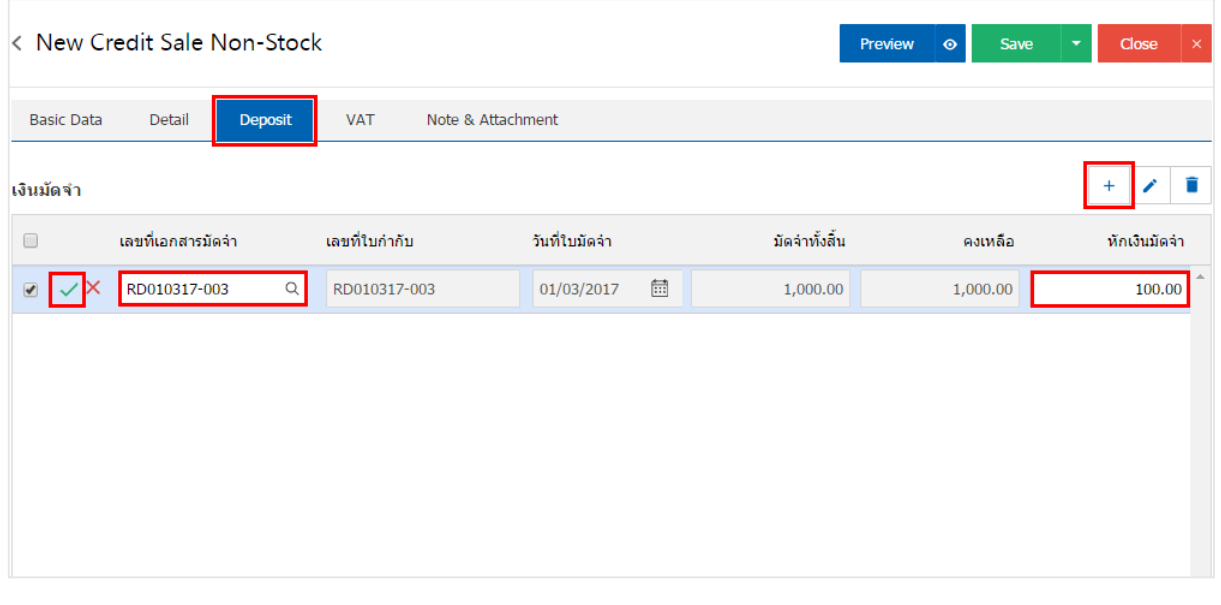

9. ในแถบ "VAT" คือ การบันทึกรายละเอียดภาษีมูลค่าเพิ่ม ระบบจะแสดงรายละเอียดภาษีมูลเพิ่ม ทันทีหลัก จากที่บันทึกข้อมูลแบบมีภาษี ผู้ใช้สามารถเพิ่มหรือแก้ไขข้อมูลภาษีมูลค่าเพิ่มได้ โดยกดปุ่ม " + " เพื่อเพิ่มข้อมูล ภาษีมูลค่าเพิ่ม หรือ " ✔" เพื่อทำการแก้ไข โดยระบบจะดึงข้อมูลที่ผู้ใช้ได้มีการตั้งค่าภาษีจาก "การตั้งค่าลูกหนี้" ี และ "การตั้งค่าภาษี" และระบบจะทำการคำนวณภาษีโดยอัตโนมัติ ดังรูป

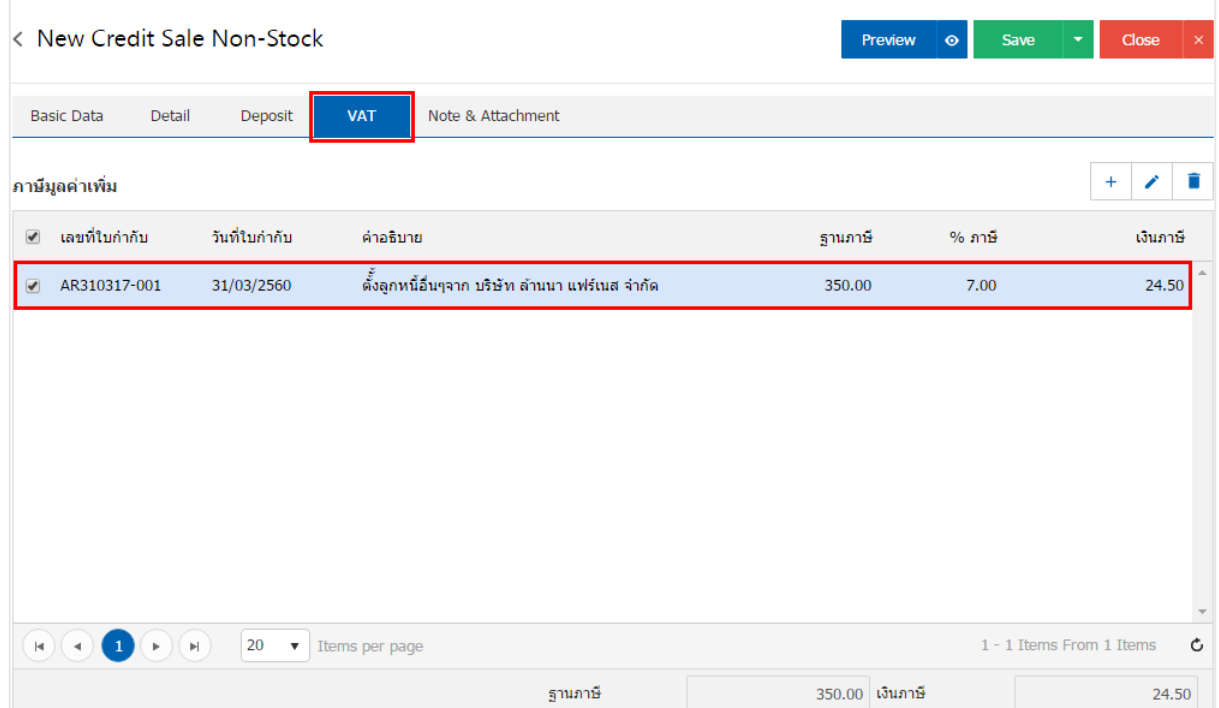

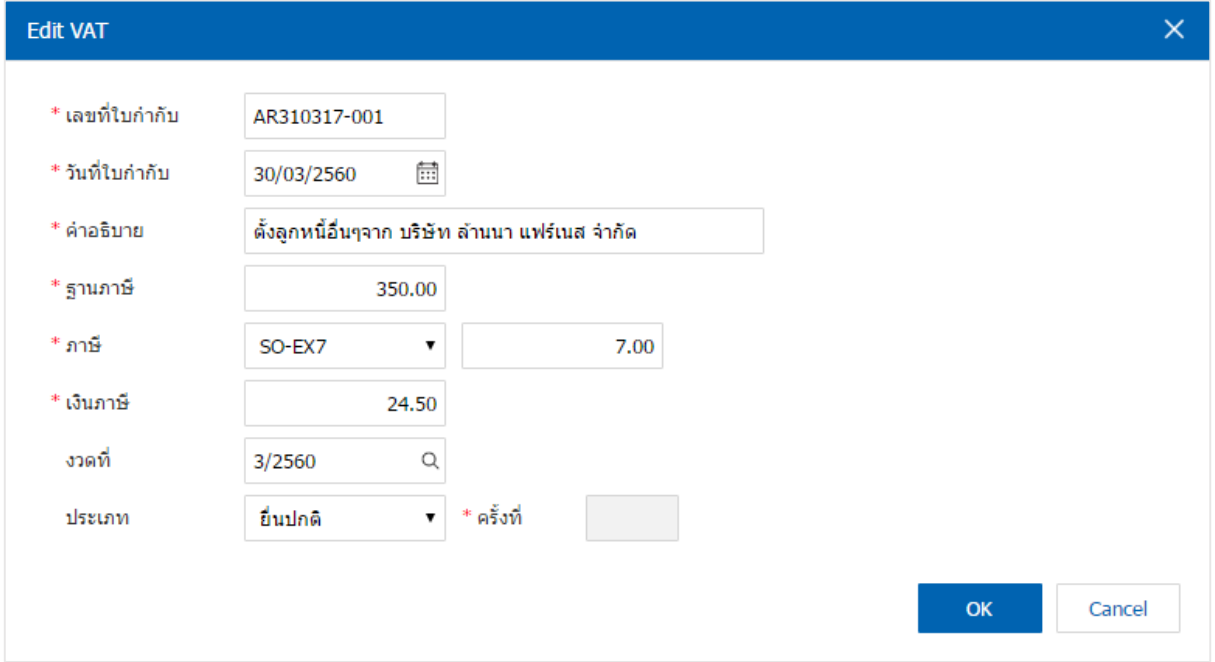

10. ในแถบ "Note & Attachment" คือ การระบุหมายเหตุท้ายบิล ผู้ใช้สามารถระบุหมายเหตุต่างๆ ที่ต้องการ โดยกดปุ่ม " + " > "ระบุรายละเอียดที่ต้องการ" > " ตั้งเป็นหมายเหตุที่แสดงในท้ายฟอร์ม" ใช้ในกรณีที่หมาย เหตุท้ายบิลมีมากกว่า 1 ขึ้นไป เพื่อนำมาแสดงในท้ายฟอร์ม > "  $\checkmark$  " เพื่อเป็นการบันทึกข้อมูล ดังรูป

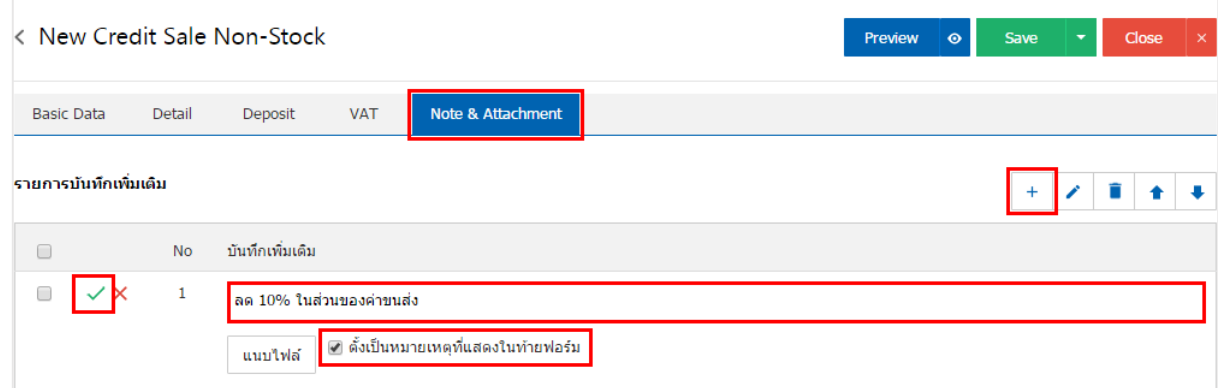

\* หมายเหตุ : สัญลักษณ์ " " และ " " คือ การเลื่อนข้อความขึ้น หรือลงตามที่ผู้ใช้ต้องการ

\* หมายเหตุ : ในกรณีที่ผู้ใช้มีเอกสารอื่นๆ เพื่อนำมาอ้างอิงในเอกสารตั้งลูกหนี้อื่นๆ ผู้ใช้สามารถ "แนบไฟล์" เอกสารอื่นๆได้

11. ผู้ใช้สามารถกดปุ่ม "Preview" ทางด้านขวาบนของหน้าจอโปรแกรม ก่อนบันทึกเอกสารตั้งลูกหนี้อื่นๆ เพื่อตรวจสอบความถูกต้องของข้อมูลได้ดังรูป

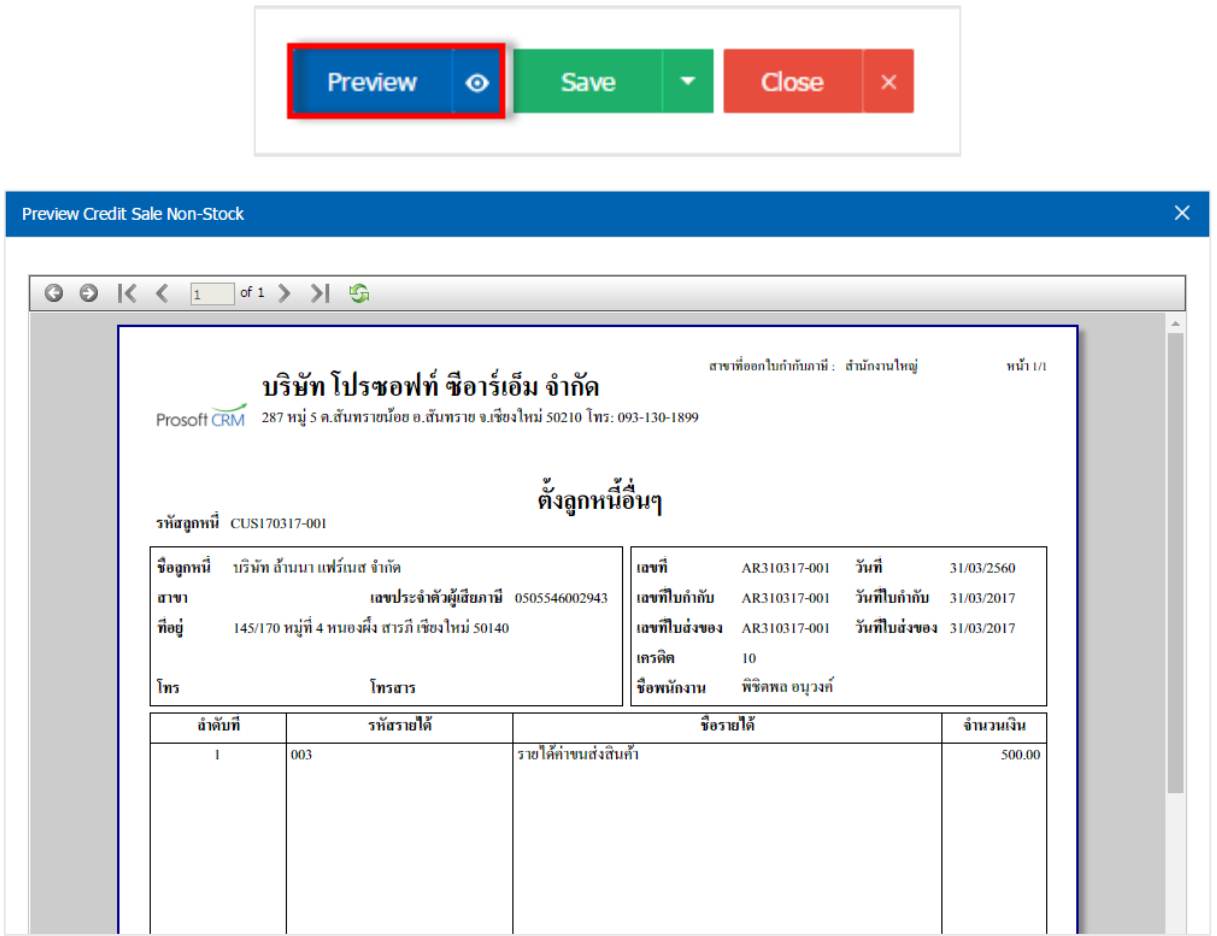

12. หลังจากผู้ใช้ตรวจสอบข้อมูลครบถ้วนแล้ว ให้กดปุ่ม "Save" ทางด้านขวาบนของหน้าจอโปรแกรม เพื่อเป็น การบันทึกข้อมูลเอกสารตั้งลูกหนี้อื่นๆ โดยการบันทึกข้อมูลสามารถแบ่งการบันทึกออกเป็น 4 รูปแบบ ดังนี้

- Save คือการบันทึกเอกสารตั้งลูกหนี้อื่นๆ ปกติ พร้อมแสดงข้อมูลที่มีการบันทึกเรียบร้อยแล้ว
- Save Draft คือการบันทึกแบบร่างเอกสาร เมื่อผู้ใช้บันทึกข้อมูลเอกสารตั้งลูกหนี้อื่นๆ เรียบร้อยแล้ว ระบบจะแสดงหน้าจอการบันทึกเอกสารตั้งลูกหนี้อื่นๆ แบบร่างทันที
- Save & New คือการบันทึกพร้อมเปิดหน้าบันทึกข้อมูลเอกสารตั้งลูกหนี้อื่นๆ ใหม่ เมื่อผู้ใช้บันทึก ข้อมูลเอกสารตั้งลูกหนี้อื่นๆ เรียบร้อยแล้ว ระบบจะแสดงหน้าจอการบันทึกข้อมูลเอกสารตั้งลูกหนี้ อื่นๆ ใหม่ทันที
- Save & Close คือการบันทึกพร้อมย้อนกลับไปหน้ารายการตั้งลูกหนี้อื่นๆ เมื่อผู้ใช้บันทึกข้อมูล เอกสารตั้งลูกหนี้อื่นๆ เรียบร้อยแล้ว ระบบจะย้อนกลับแสดงหน้าจอรายการตั้งลูกหนี้อื่นๆ ทั้งหมด ทันที

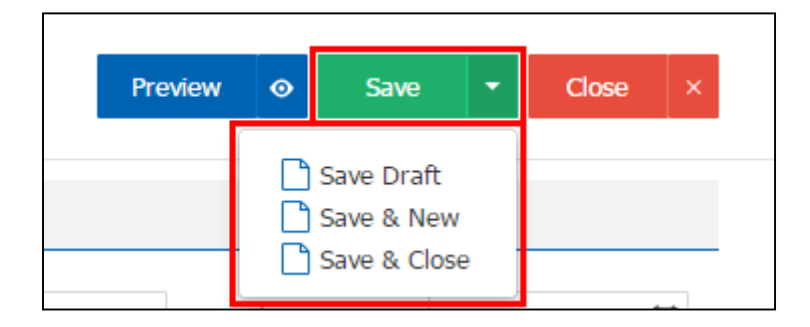

## การยืนยันการเปล่ียนสถานะเอกสารตัง้ ลูกหนีอ้ ื่นๆ

1. ผู้ใช้สามารถยืนยันเปลี่ยนสถานะเอกสารตั้งลูกหนี้อื่นๆได้ โดยกดปุ่ม "เลือกรายการตั้งลูกหนี้อื่นๆ ที่ต้องการ เปลี่ยนสถานะ 1 รายการ" > "Action" > "Change Status" ระบบจะแสดง Pop – up เพื่อให้ผู้ใช้ยืนยันการ เปลี่ยนสถานะเอกสารตั้งลูกหนี้อื่นๆ

เงื่อนไขการเปลี่ยนสถานะ มีทั้งหมด ดังนี้

- สถานะ Open เปลี่ยนเป็นสถานะ Cancel
- สถานะ Partial, Close, Cancel จะไม่สามารถเปลี่ยนสถานะจากเดิมได้ เนื่องจากเอกสารนำไป อ้างอิงเอกสารอื่น ถูกปิด หรือถูกยกเลิกเรียบร้อยแล้ว

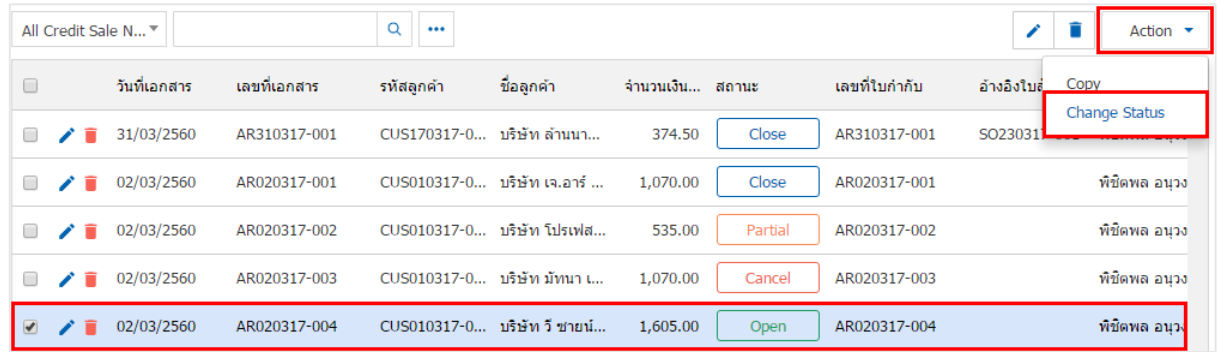

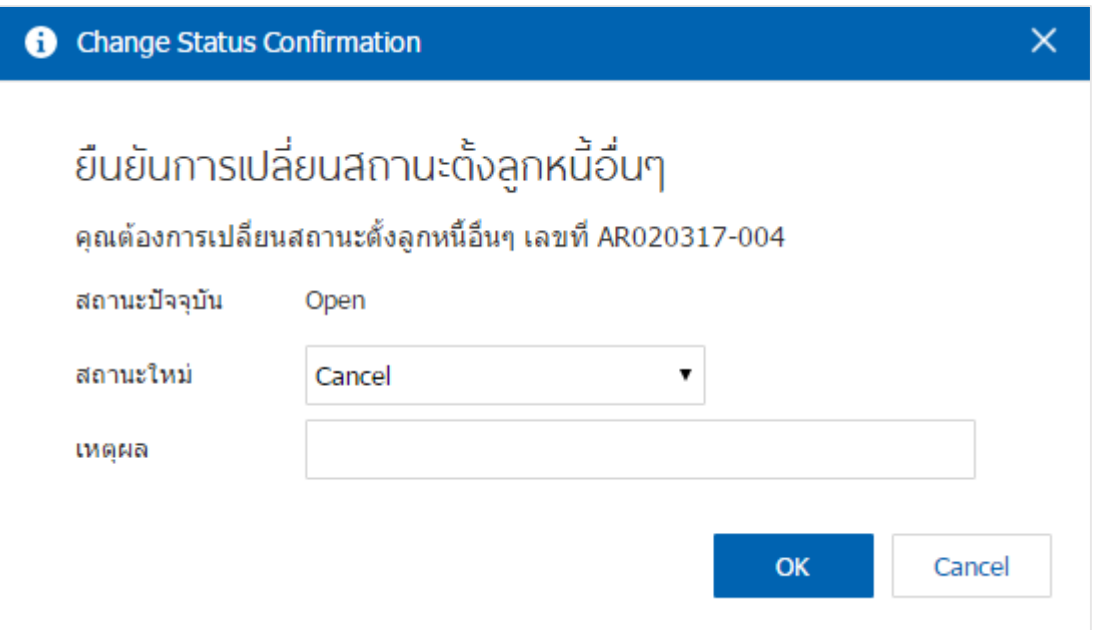

### การดาว์นโหลด การพิมพ์และส่งอีเมล์เอกสารตั้งลูกหนี้อื่นๆ

1. เมื่อผู้ใช้สร้างตั้งลูกหนี้อื่นๆ เสร็จสิ้น แล้วต้องการดาว์นโหลด การพิมพ์ หรือส่งอีเมล์ ให้ผู้ใช้กดปุ่ม "��" ทาง ด้านขวาบนของหน้าจอโปรแกรม ในหน้าจอรายละเอียดตั้งลูกหนี้อื่นๆ ดังรูป

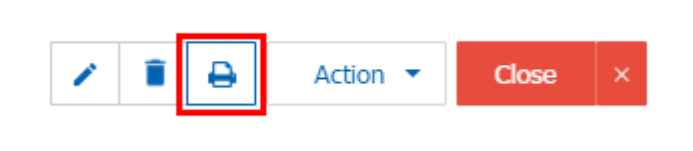

2. ระบบจะแสดงหน้าจอแบบฟอร์มเอกสารตั้งลูกหนี้อื่นๆ ผู้ใช้สามารถเลือกกดปุ่ม "Download" "Print" หรือ "Send Email" ทางด้านขวาบนของหน้าจอโปรแกรม ตามที่ผู้ใช้ต้องการได้ทันที ดังรูป

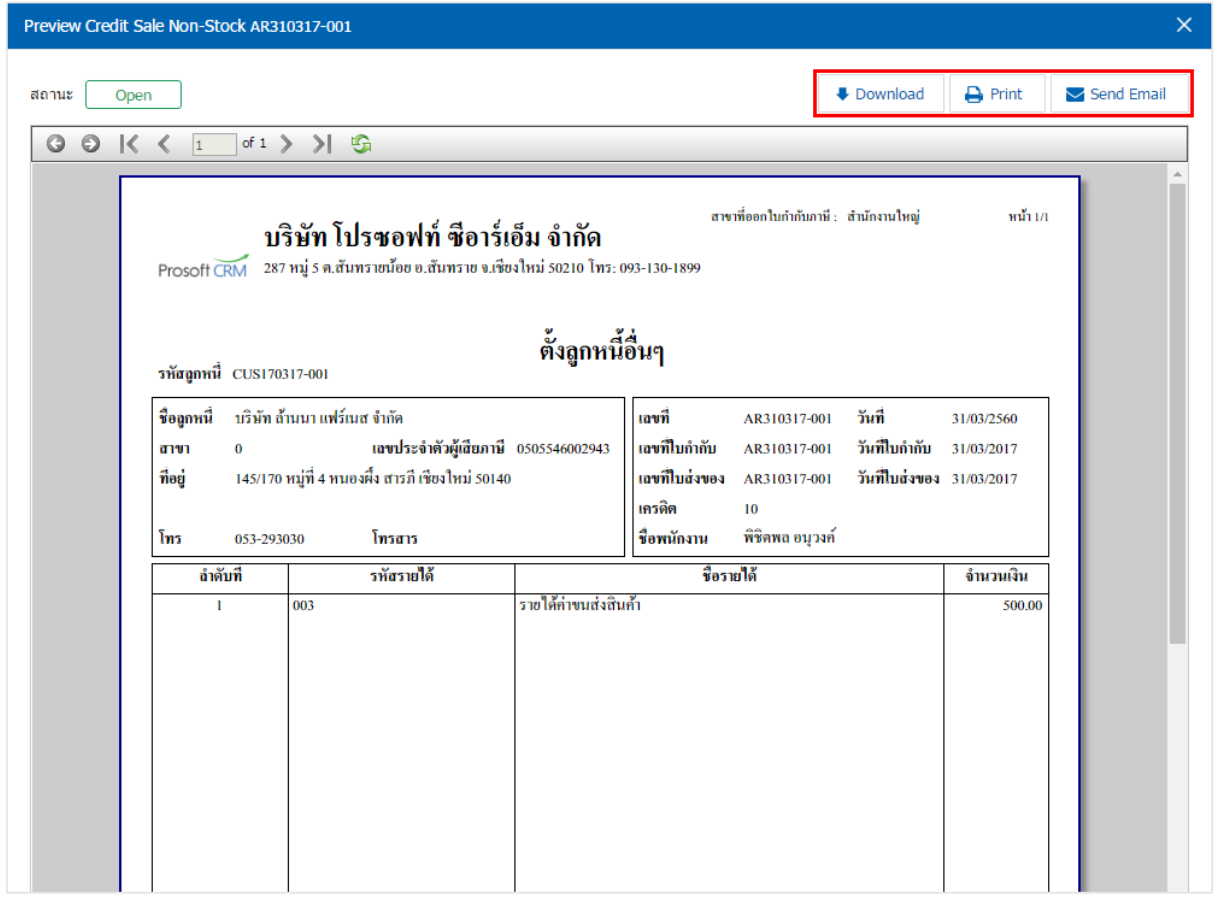

\* หมายเหตุ : ไฟล์เอกสารตั้งลูกหนี้อื่นๆ จะอยู่ในรูปแบบนามสกุล .pdf